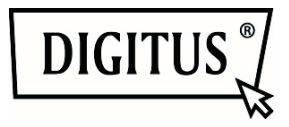

# **Cámaras IP Plug&View de DIGITUS®**

**Guía rápida de instalación** 

## *Qué hay en la caja*

- 1 Cámara IP Plug&View
- 1 Adaptador eléctrico con cable
- 1 cable Ethernet
- 1 Guía rápida de Instalación
- 1 CD con utilidades
- 1 Antena extraíble

Opcional: 1 montaje para techo/pared 1 kit de montaje

*Gracias por elegir una cámara IP Plug&View, la cual tendrá lista para utilizar rápida y fácilmente sin necesidad de complicados ajustes de red.* 

# **1 Preparación**

Antes de poder utilizar su cámara IP, deber realizar algunos preparativos.

## *Conectar la antena*

Conecte la antena inalámbrica en el conector y apriete los tornillos de montaje.

## *Conectar el adaptador eléctrico*

Conecte el cable del adaptador eléctrico suministrado en el conector "Power" de la cámara.

## *Conectar la cámara a un router (p.ej. AVM Fritz!Box, Telekom Speedport etc.)*

Conecte uno de los extremos del cable de red suministrado en el puerto LAN de la cámara. Conecte el otro extremo del cable de red en uno de los conectores de salida "LAN" en la parte posterior de su router. Algunos routers tienen una sola conexión LAN, otros tienen varias conexiones. Su router debe tener una conexión a Internet activa.

## *Introducir la tarjeta SD*

Las cámaras IP Plug&View soportan tarjetas MicroSD de hasta 32 GB de capacidad, las cuales puede comprar en cualquier tienda de electrónica/informática. Las fotos y vídeos grabados con su cámara IP se almacenarán en esta tarjeta.

Si su cámara tiene un puerto externo y no tiene memoria interna, introduzca su tarjeta MicroSD en la ranura correspondiente hasta que quede correctamente enganchada en su sitio.

## **2 Configurar la cuenta de usuario Plug&View**

Para poder usar su cámara Plug&View y tener imagen de vídeo en cualquier momento y lugar, necesita registrar su cámara en una cuenta de usuario Plug&View. La configuración y control los puede realizar desde su Smartphone/Tableta así como desde su PC.

## **2.1 Crear una cuenta de usuario con su Smartphone/Tableta**

Si tiene un dispositivo Apple<sup>®</sup> iOS, puede encontrar nuestra aplicación "DIGITUS<sup>®</sup> Plug&View" en la Apple App Store. Para Smartphones y tabletas con sistema operativo Google Android puede encontrar nuestra aplicación "DIGITUS® Plug&View"- en la Google™ Play Store.

introduzca "Digitus" o "DIGITUS Plug&View" respectivamente en el campo de búsqueda de la App Store respectiva.

Apple App Store Google™ Play

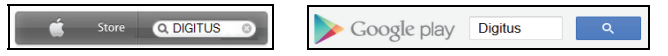

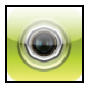

En los resultados de la búsqueda la App "DIGITUS® Plug&View" vendrá marcada con este símbolo.

Luego instale la App en su dispositivo móvil.

Inicie la App en su tableta o Smartphone. Tiene 2 opciones para crear una cuenta:

- 1. Si ya tiene una cuenta Google, puede usar su cuenta Google para usar la App Plug&View, o
- 2. Puede crear directamente una nueva cuenta Plug&View con un nombre de usuario individual y una contraseña.

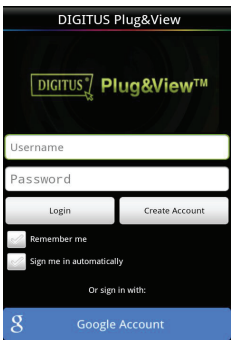

#### *1. Registrarse con una cuenta Google*

Haga 'clic' sobre "Google account". Luego podrá usar su dirección de correo electrónico de Google y su contraseña para iniciar sesión.

 $\Omega$ 

#### *2. Cree una nueva cuenta con Plug&View*

Haga 'clic' sobre "Create Account". En la página siguiente, por favor elija un nombre de usuario, una contraseña y confirme su dirección de correo electrónico.

Luego toque sobre "Apply" para crear su cuenta Plug&View. A continuación recibirá un correo electrónico con instrucciones sobre cómo desbloquear su cuenta. Luego inicie sesión en la App con "Login" usando su nombre de usuario y contraseña. Ahora podrá añadir su cámara a la cuenta (continúe con el elemento 3).

## **2.2 Crear una cuenta con su PC**

Por favor, entre en el sitio Web http://plug-view.com/. Luego haga 'clic-botón derecho' sobre "Login | My camera administration".

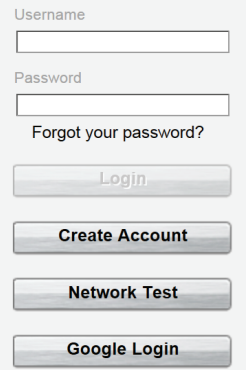

#### *1. Regístrese con una cuenta Google*

Haga 'clic' sobre "Google Login". Luego podrá usar su dirección de correo electrónico de Google y su contraseña para iniciar sesión.

#### $\Omega$

#### *2. Cree una nueva cuenta con Plug&View*

Haga 'clic' sobre "Create Account". Por favor, complete la información en la página siguiente y confirme sus entradas con "Apply". A continuación recibirá un correo electrónico con instrucciones sobre cómo desbloquear su cuenta. En la página de inicio de sesión podrá iniciar sesión con sus datos de usuario y agregar su cámara.

## **3 Agregar una cámara Plug&View**

## **3.1 Con el Smartphone/Tableta**

En el menú de la App Plug&View, seleccione "Add Camera" para registrar su cámara. Esto se puede hacer fácilmente escaneando el código QR con su smartphone/tableta o introduciendo manualmente los datos de activación.

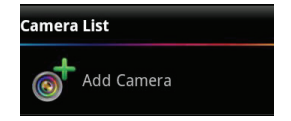

Los dispositivos siguientes son aptos para escanear el código QR: Apple iPhone®, Apple iPad®, Smartphone Android, Tableta Android (con cámara trasera integrada).

Puede encontrar la dirección MAC, el código de activación y el código QR en la última página de esta guía.

*Nota:* La versión del sistema operático Android del dispositivo móvil ha der ser 2.3.5 o posterior.

Se le notificará que su cámara necesita estar conectada a un router a través del cable de red.

## *Agregar la cámara escaneando los códigos QR*

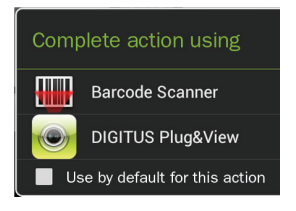

Por favor, seleccione la opción "Scan QR Code" en la página siguiente. Se activará la función de escanear códigos QR de su dispositivo.

Si tiene más de una aplicación para escanear códigos QR instalada en su dispositivo, le aparecerá una selección emergente para que elija una.

Haga 'clic' sobre "DIGITUS<sup>®</sup> Plug&View", para permitir que la App de DIGITUS<sup>®</sup> escanee el código.

Los dispositivos Android mostrarán un rectángulo en la pantalla. Mueva la cámara a uno y otro lado hasta que el código QR entre en el cuadro.

Los dispositivos Apple® iOS no muestran ningún cuadrado. Para escanear un código QR con un dispositivos Apple® iOS, puede ser que necesite mover el dispositivo a uno y otro lado varias veces, hasta que reconozca el código.

### *Agregar una cámara introduciendo manualmente la dirección MAC y el código de activación*

La dirección MAC y el código de activación se encuentran en la última página de esta guía. Después de que haya seleccionado "add camera" en la App Plug& View, por favor introduzca la combinación de números y letras que encontrará bajo "MAC". Luego introduzca su código de activación y haga 'clic' en "Apply".

 $MAC·$ 40D855070000

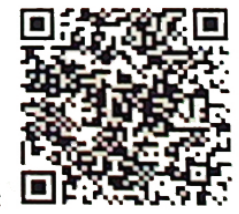

Act.Code: wcdAcAcACAcAc

Después de agregar la cámara, por favor comprueba la lista de cámaras de la app, si su cámara aparece con la vista previa en miniatura.

## **3.2 Agregar la cámara al PC usando el navegador**

Tras iniciar sesión por primera vez en la administración de su cámara en "http://www.plug-view.com", será enviado automáticamente a la página de registro para que introduzca la dirección MAC y el código de activación.

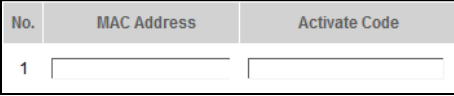

Verá un mensaje indicándole que esa página usa Java, por favor haga 'clic' sobre "Details" y siga las instrucciones de la pantalla siguiente para instalar Java en su PC. Esta un una condición previa para usar las capacidades de vídeo del sitio Web. Después de instalar Java correctamente, vuelva a cargar la página Web.

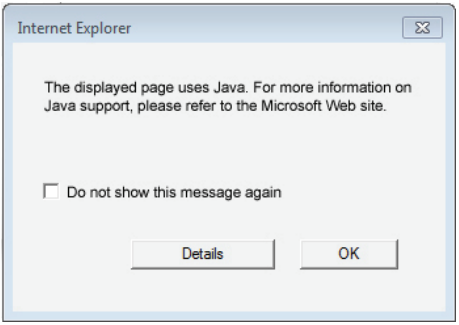

Si la configuración de seguridad de su PC **le muestra un mensaje de advertencia tras la instalación del Java** , confirme la ejecución de Java haciendo 'clic' en OK.

Confirme del mismo modo si le aparece un mensaje del **Windows Firewall**, de que permite a Java comunicarse con Internet. Para las funciones de multimedia y control, necesita instalar el componente OCX en el Internet Explorer y el reproductor multimedia VLC en FireFox y Chrome. Le aparecerá el correspondiente enlace de descarga en la interfaz del usuario si fuese necesario.

La dirección MAC y el código de activación se encuentran en la última página de esta guía. Introduzca ambos en los campos correspondientes y haga 'clic' sobre "Apply".

Después de agregar la cámara, por favor comprueba la lista de cámaras de la app, si su cámara aparece con la vista previa en miniatura.

#### **Si planea continuar usando su cámara Plug&View conectada con el cable de red, la configuración termina aquí.**

Si por el contrario pretende usar la variante inalámbrica en la WLAN para una mayor flexibilidad a la hora de su ubicación, por favor continúe leyendo.

# **4 Configurar la WLAN**

La configuración de la conexión inalámbrica (WLAN) entre la cámara IP y el Router/Punto de acceso WLAN se realiza a través del navegador del PC

Después de instalar correctamente su cámara, inicie sesión en el sitio Web "http://www.plug-view.com". Por favor, haga 'clic-botón derecho' sobre "Login | My camera administration".

Use su nombre de usuario Plug&View o seleccione Google-Login. Si no se ha registrado en su cuenta Google se le redireccionará automáticamente a la página de inicio de sesión de Google.

Después de introducir sus detalles de inicio de sesión podrá ver la página de la vista general de la cámara. Por favor, compruebe aquí si aparece su cámara con una vista previa en miniatura.

A la derecha, sobre la imagen de la cámara, verá algunos iconos. Haga 'clic' sobre el icono "Settings" para entrar en la interfaz del usuario de la cámara.

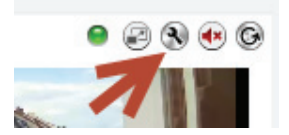

El la ventana siguiente de inicio de sesión, inicie la sesión con el nombre de usuario "admin" y la contraseña "admin". Si selecciona la opción "Autologin", iniciará sesión automáticamente la próxima vez que acceda al menú de configuración. Haga 'clic' sobre "Login".

En la interfaz del usuario de la cámara haga 'clic' sobre WIFI, para configurar los parámetros inalámbricos.

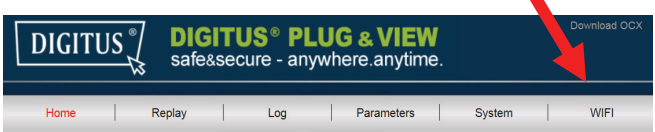

Le aparecerá la ventana de búsqueda, donde verá todas las redes inalámbricas disponibles en su entorno. Por favor seleccione el identificador de su red (SSID) y confírmelo con "OK".

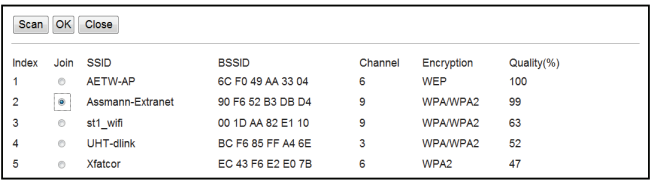

En la ventana siguiente introduzca la clave WLAN y confirme con "OK".

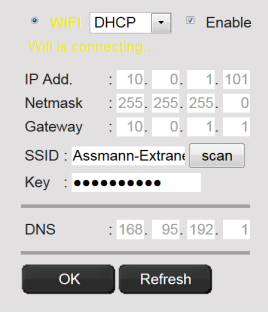

Por favor, cerciórese de que su router está funcionando como servidor DHCP. Esta es la configuración de fábrica de casi todos los routers. Esto establecerá la conexión con su LAN inalámbrica. El mensaje "Wifi connection is made" parpadeará en AMARILLO. Si se estableció la conexión correctamente, le aparecerá un mensaje a tal efecto en una ventana separada. La presentación entonces cambiará a "WI-FI connection".

#### **Ahora puede desconectar el cable de red de la cámara y cerrar el navegador.**

Enhorabuena. Acaba de completar la configuración de su cámara IP Plug&View. Ahora puede acceder a su cámara IP en cualquier momento desde su Smartphone, tableta o desde el navegador de su PC.

#### **Marcas comerciales**

DIGITUS es una marca comercial registrada de ASSMANN Electronic GmbH.

Apple, Apple App Store son marcas comerciales registradas de Apple Inc.

Android, Google, Google Play son marcas comerciales registradas de Google Inc.

AVM Fritz!Box es una marca comercial registrada de AVM Computer systeme Vertriebs GMBH

Telekom Speedport es una marca comercial registrada de Deutsche Telekom AG.

#### **Nota:**

El resto de marcas comerciales no enumeradas aquí, son propiedad de sus respectivos propietarios.

Las marcas comerciales o nombres comerciales mencionados en este manual se usan para describir los pasos operativos y no implica que están disponibles gratuitamente. En cualquier caso son propiedad de del dueño respectivo de los derechos.

ASSMANN Electronic GmbH por la presente declara que las cámaras IP, tipo Plug&View, cumplen con los requerimientos y disposiciones de la Directiva 1999/5/EC. La Declaración de Conformidad completa la puede encontrar en http://www.digitus.info.